## 行動快手

OTP使用流程

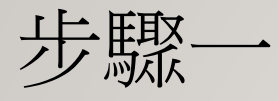

- 客戶初次登入新版(V2.0.4.3)行動快手後就會檢查有無憑證
- 若無憑證則會跳出警示訊息,並要求申請憑證

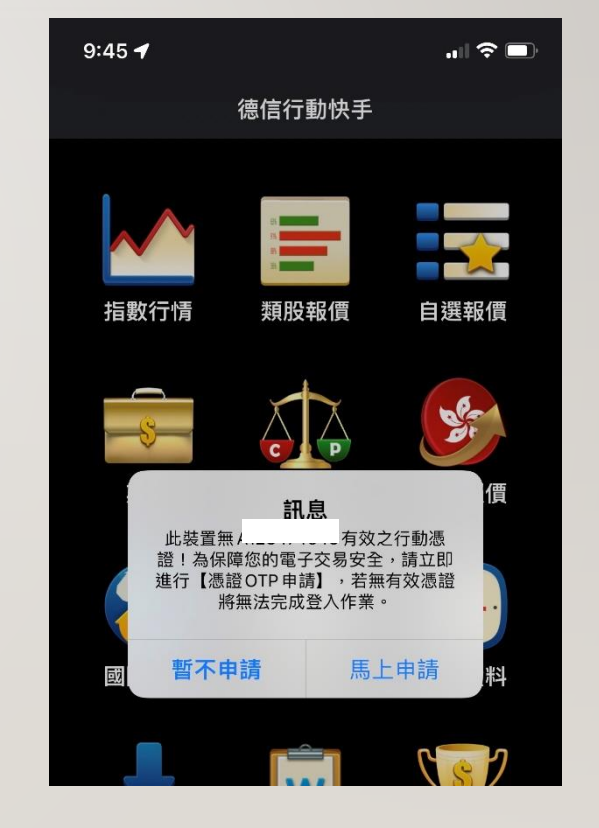

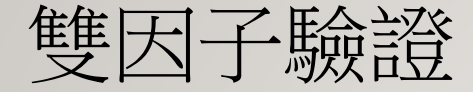

## $3:20 \, \sigma$ • 若不申請憑證,則無法登入,跳回登入也頁面身份證號 登入密碼 登入 密碼專區

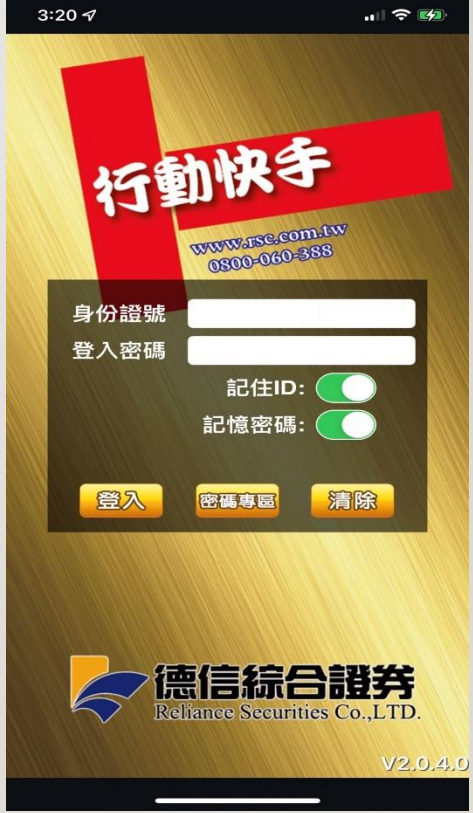

步驟二

- 開始申請憑證
- 選擇欲接收OTP驗證碼的方式「手機簡訊」or 「 Email 」
- 選擇後按下「發送驗證碼」即可至裝置上收取驗證碼
- 並於下方輸入驗證碼進行驗證

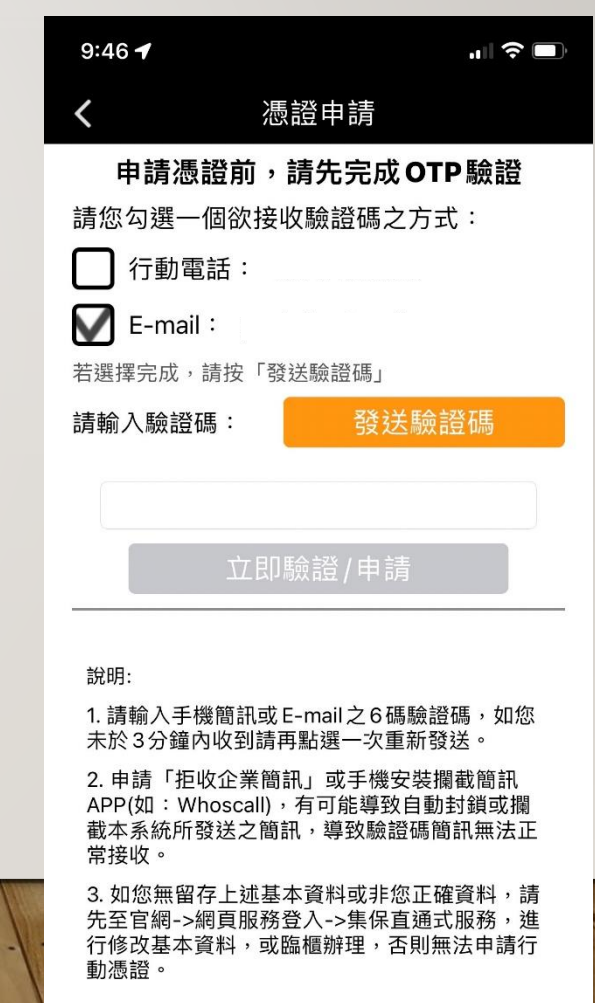

步驟三

- 使用手機收取簡訊otp驗證碼
- 如果手機有開啟「攔截簡訊app」或是
	- 「拒收企業簡訊功能」則會導致無法正常接收

您於德信綜合證券申請憑證,簡 訊 OTP 驗證碼為「321219」,請 您配合於180秒內輸入,並請切 勿將密碼告知他人

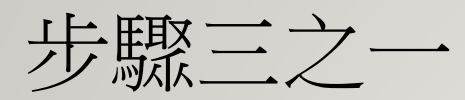

• EMAIL接收驗證OTP碼

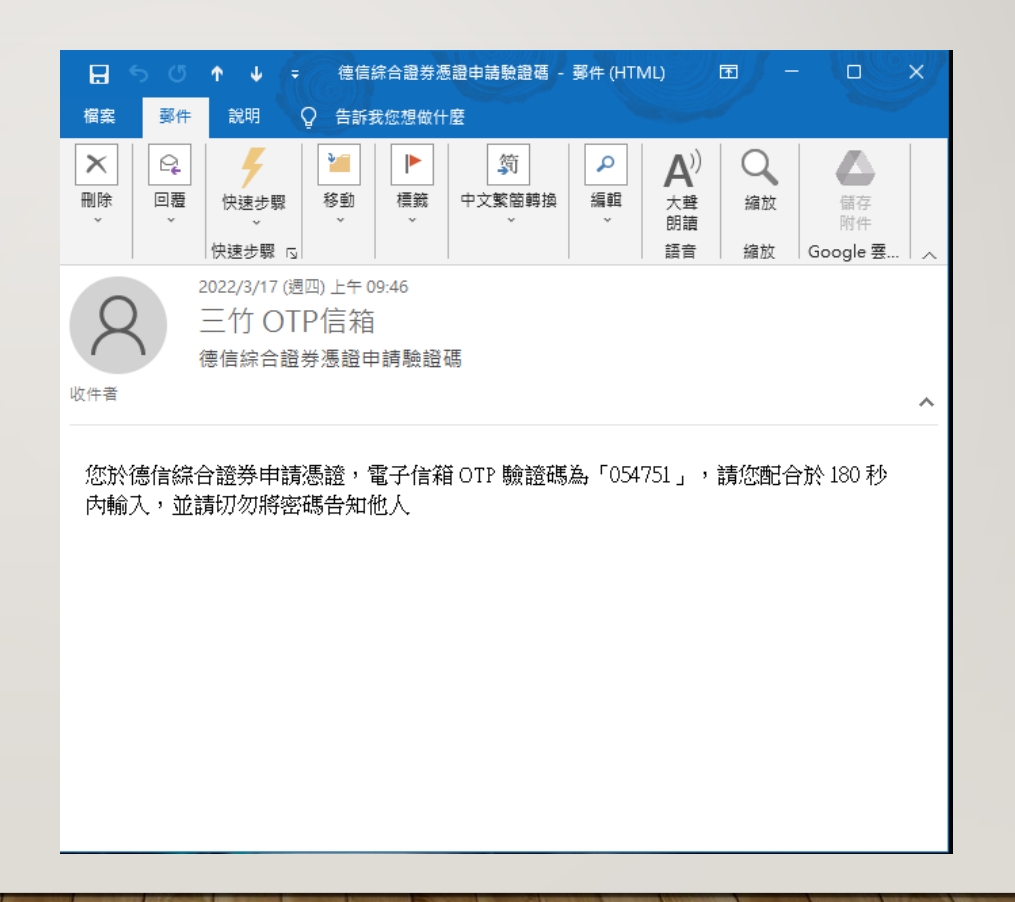

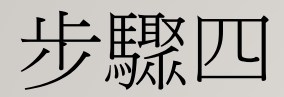

• 於下方輸入驗證碼進行驗證

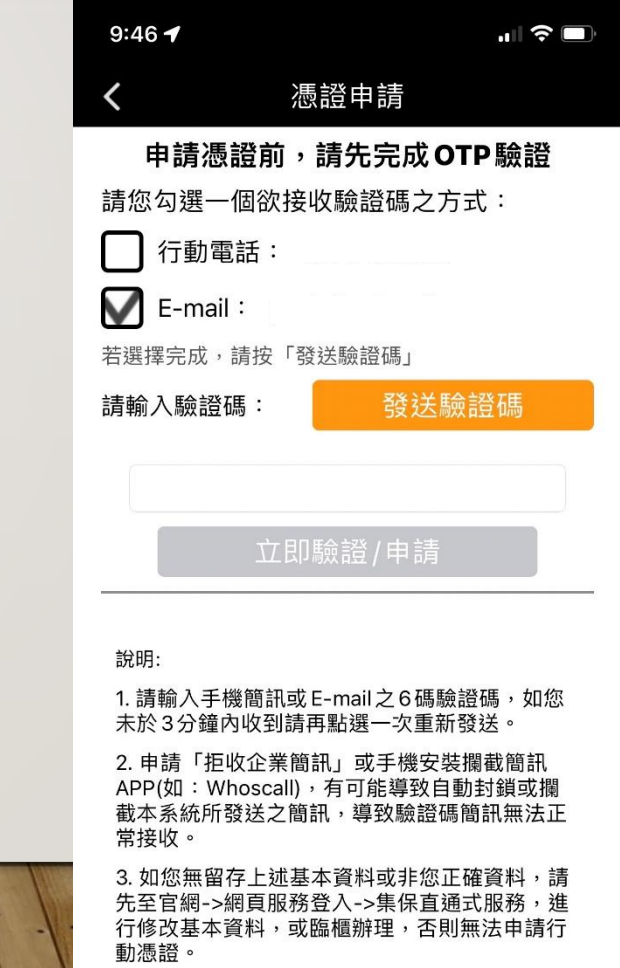

The construction of the March of the Construction of the Construction of the Construction of the Construction of the Construction of the Construction of the Construction of the Construction of the Construction of the Const

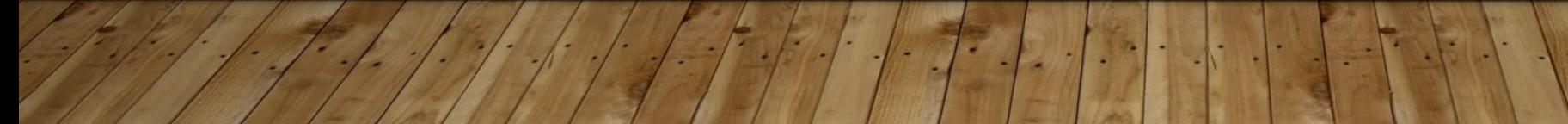

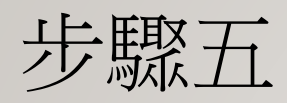

• 申請成功

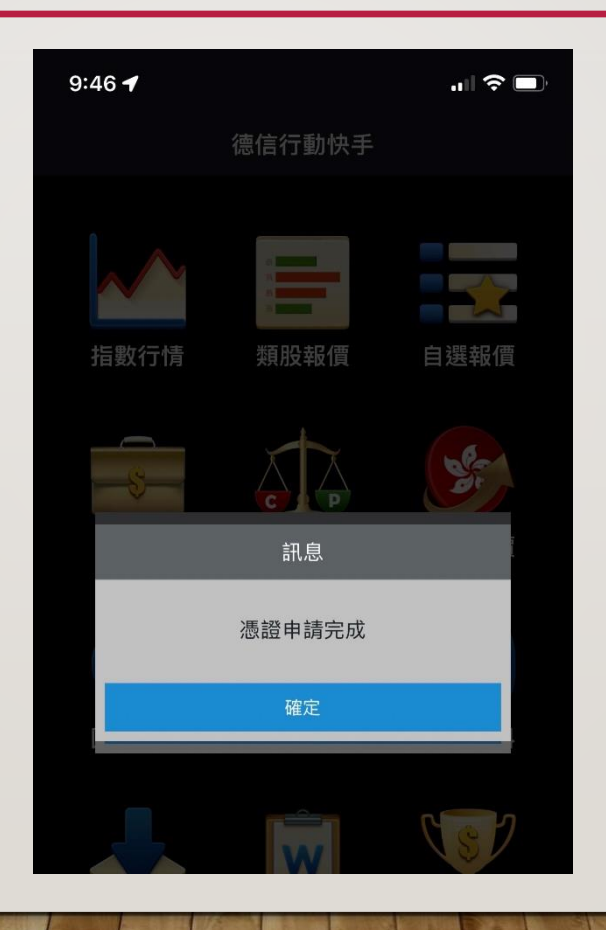